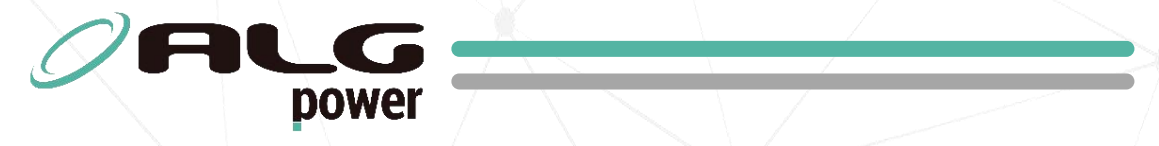

 $\mathbf{C}$ 

 $\mathcal{R}$ 

## **MANUAL DE INSTALAÇÃO E OPERAÇÃO**

# **Site Monitor**

**SM9S**

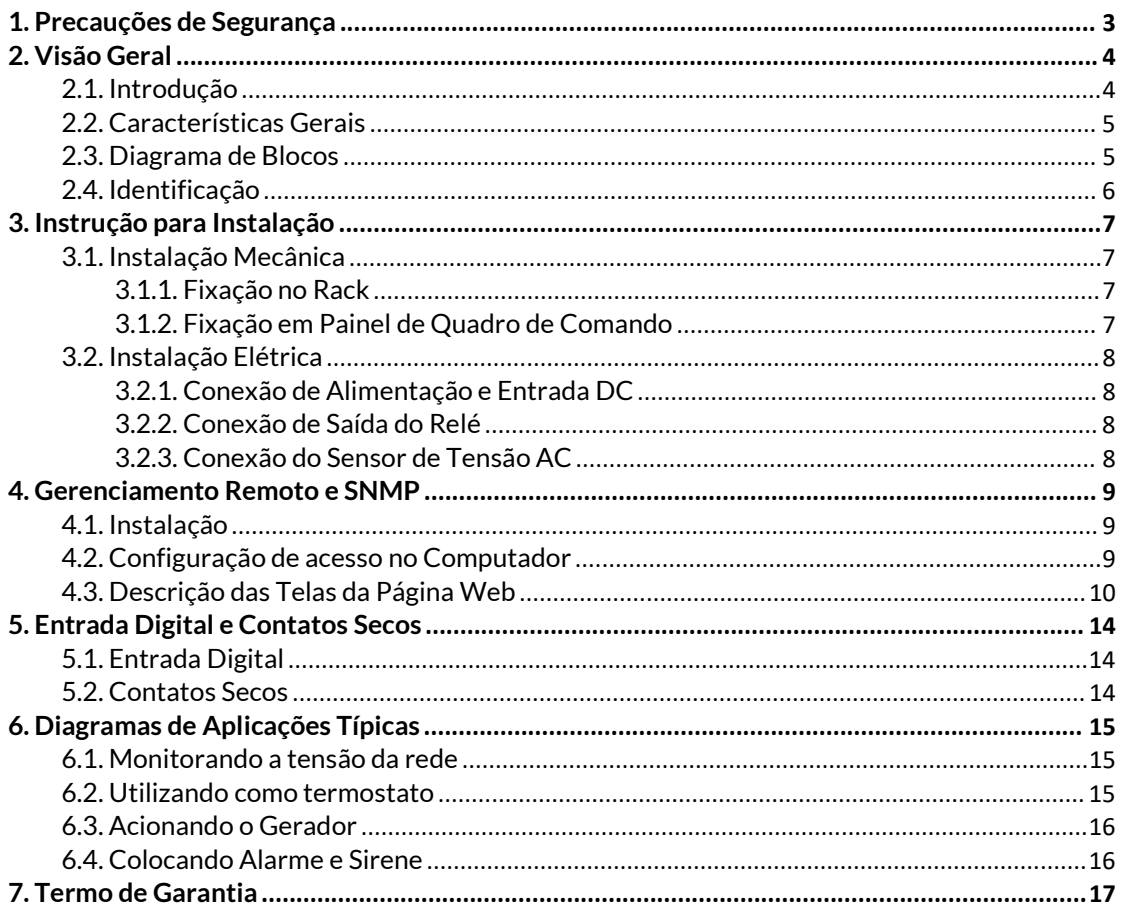

## Sumário

# <span id="page-2-0"></span>**1. Precauções de Segurança**

**Antes de instalar e ligar o produto,** leia atentamente as instruções contidas neste manual de instalação e operação.

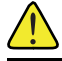

Símbolo de atenção.

Símbolo de perigo e risco de choque elétrico.

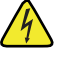

#### **Cuidado**

A instalação só pode ser realizada por técnico qualificado. Tensão e energia de risco presentes podem causar morte ou ferimento se as precauções contidas neste manual forem ignoradas.

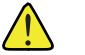

#### **Atenção**

Siga atentamente as instruções contidas neste manual. Em caso de dúvidas, favor contatar suporte técnico qualificado.

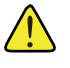

#### **Atenção**

Utilizar o produto somente em ambiente fechado.

## <span id="page-3-1"></span>**2.1. Introdução**

<span id="page-3-0"></span>O Site Monitor é um módulo de monitoramento e segurança, desenvolvido com o objetivo de fornecer informações precisas por meio do servidor Web e protocolo SNMP-V2. Sua versatilidade é um dos destaques, permitindo uma perfeita integração com uma variedade de softwares de gerenciamento líderes do mercado, como Zabbix, Grafana, LibreNMS, The Dude, entre outros sistemas.<br>Com uma interface web intuitiva, o Site Monitor proporciona configuração e

acesso rápidos às informações cruciais, incluindo medição da tensão AC e DC, bem como dados de temperatura e umidade, tornando o monitoramento de ambientes uma tarefa ágil e fácil de ser executada. Sua ampla aplicabilidade é uma vantagem, abrangendo desde ambientes críticos como POPs, Datacenters, Racks e torres de telecom, até outros locais que requerem monitoramento em tempo real.

O produto oferece uma funcionalidade adicional de controle de equipamentos através de uma saída relé. Essa saída possibilita o acionamento manual ou automático de dispositivos conectados. A configuração "agendamento" é um dos principais destaques dessa função, permitindo que os usuários programem a hora de início e término, bem como os dias da semana em que o relé irá trocar de estado. Essa configuração possibilita o agendamento de eventos e o controle preciso dos dispositivos conectados.

Além disso, o SiteMonitor SM9S ainda conta com três entradas de contato seco e uma entrada digital que conferem flexibilidade ao dispositivo, permitindo que ele seja utilizado de diversas maneiras, atuando como sensor de fumaça, sensor de porta, sensor magnético, sensor de presença, sensor de bateria entre outras possibilidades (sensores não inclusos no dispositivo). Isso proporciona uma personalização eficaz, ajustando o monitoramento de acordo com as necessidades específicas de cada instalação.

## <span id="page-4-0"></span>**2.2. Características Gerais**

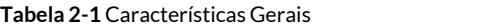

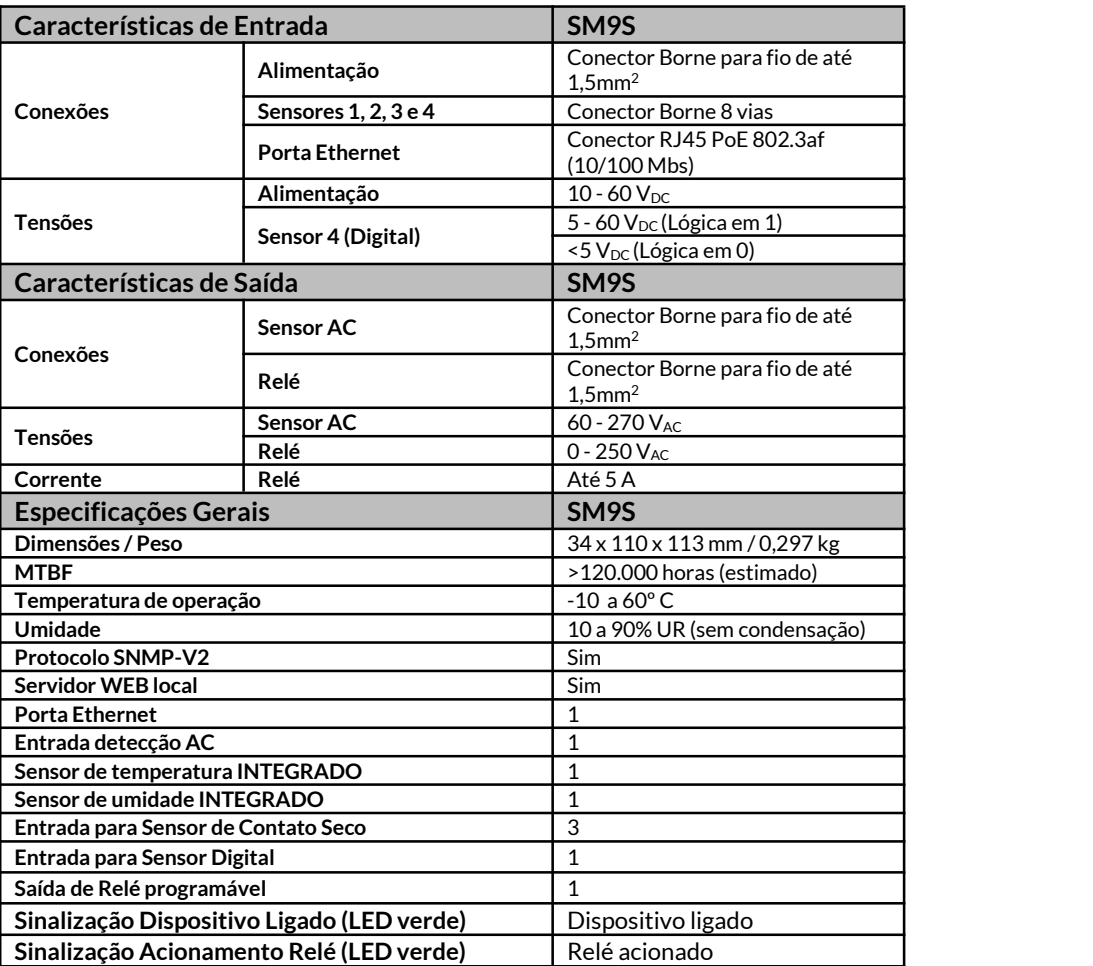

## <span id="page-4-1"></span>**2.3. Diagrama de Blocos**

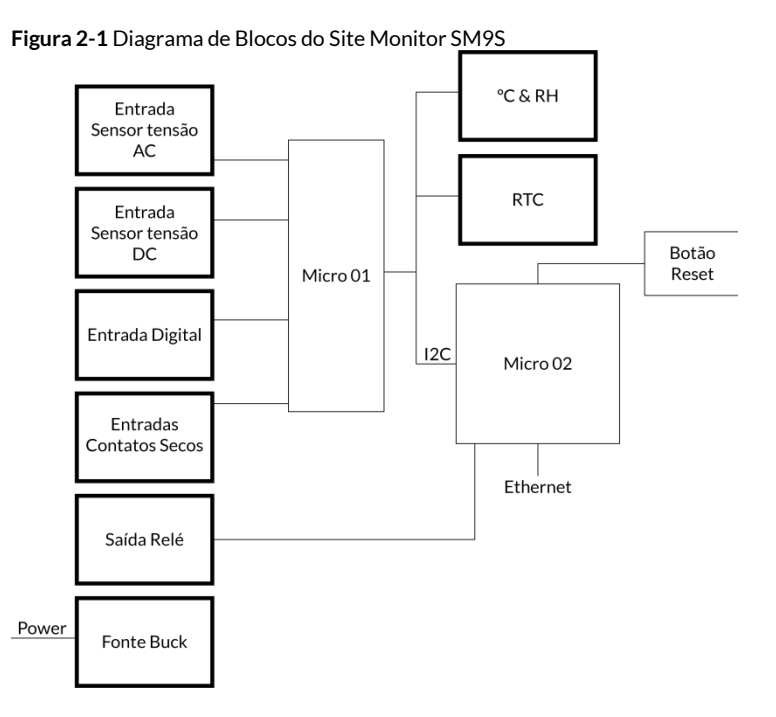

## <span id="page-5-0"></span>**2.4. Identificação**

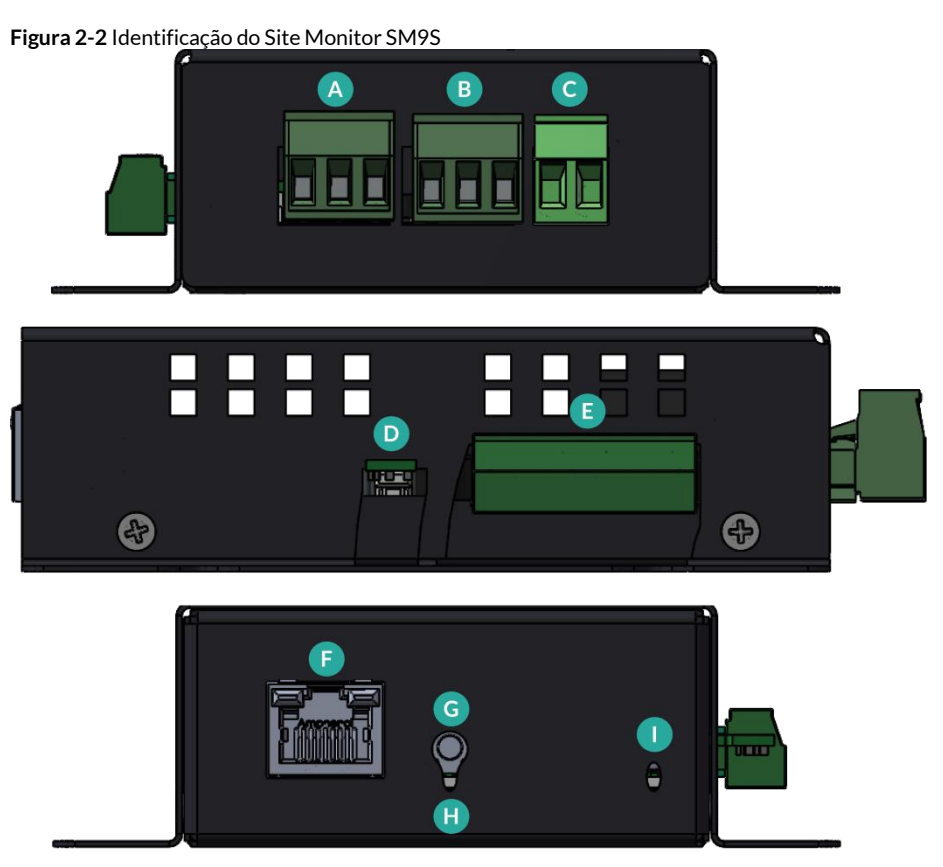

- **A -** Conexão de Entrada para sensor de energia AC.
- **B -** Conexão de Saída para Relé.
- **C -** Conexão de Entrada de alimentação DC.
- **D -** Sensor integrado de temperatura e umidade.
- **E** Entradas para contatos secos e digital.
- **F** Porta Ethernet para conexão à rede (ETH).
- **G** Botão para reset de configuração de rede.
- **H** Led indicativo de funcionamento do dispositivo.
- **I** Led indicativo de funcionamento do Relé.

## <span id="page-6-1"></span>**3.1. Instalação Mecânica**

### **3.1.1. Fixação no Rack**

<span id="page-6-2"></span><span id="page-6-0"></span>Para fixar o Site Monitor no rack, coloque os parafusos nas abas de fixação e aperte junto ao trilho, conforme ilustrado na imagem abaixo.

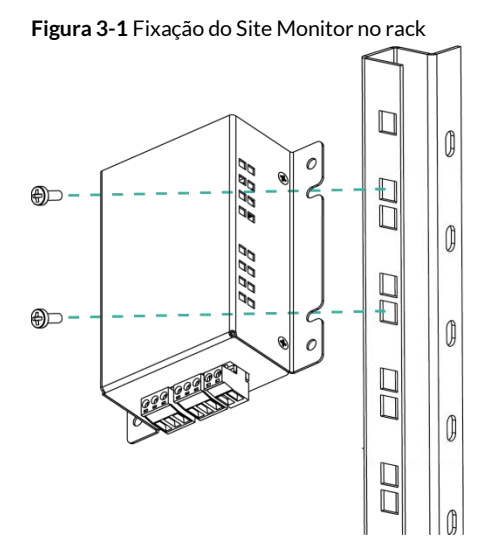

## <span id="page-6-3"></span>**3.1.2. Fixação em Painel de Quadro de Comando**

Para fixar o Site Monitor em um painel de quadro de comando, utilize 4 parafusos e fixe no local conforme ilustração abaixo.

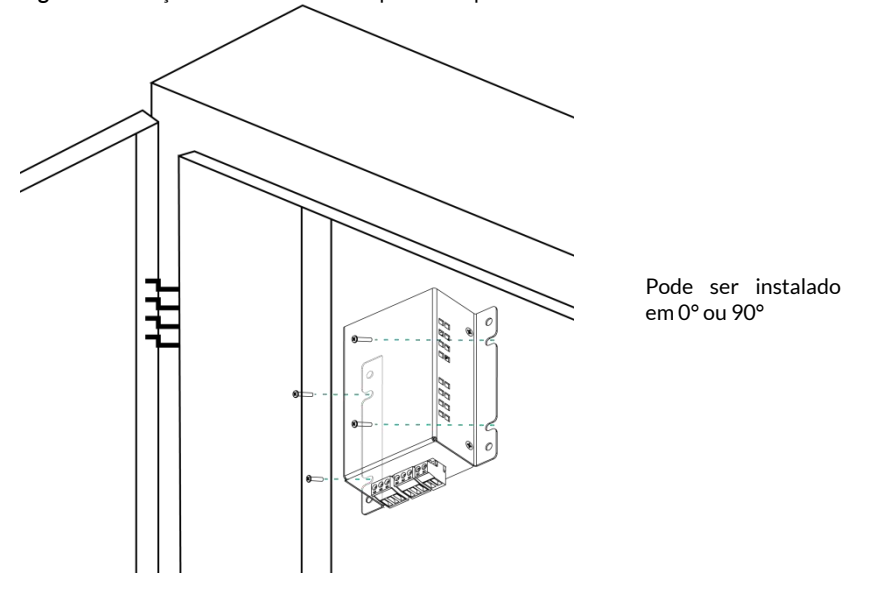

**Figura 3-2** Fixação do Site Monitor em painel de quadro de comando

## <span id="page-7-0"></span>**3.2. Instalação Elétrica**

## <span id="page-7-1"></span>**3.2.1. Conexão de Alimentação e Entrada DC**

Conecte o conector de alimentação DC em suas polaridades corretas no plugue conforme indicado na figura abaixo.

**Figura 3-3** Conexão de Entrada DC do Site Monitor SM9S

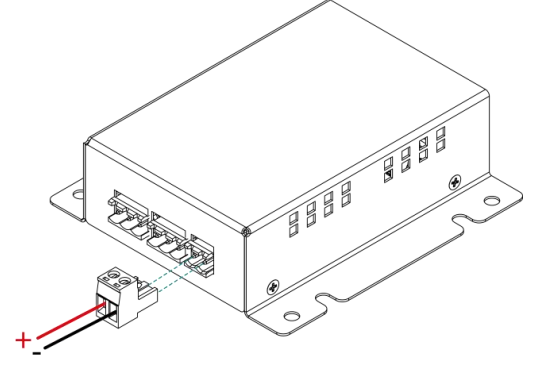

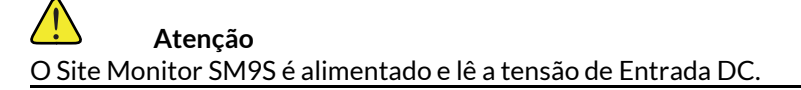

### **3.2.2. Conexão de Saída do Relé**

<span id="page-7-2"></span>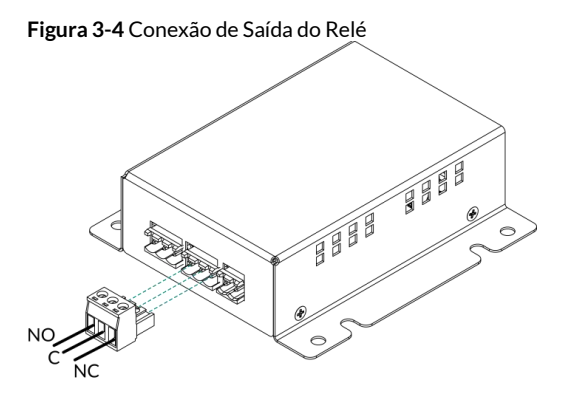

**NO** - Normalmente aberto

**C** - Comum

**NC** - Normalmente fechado

## <span id="page-7-3"></span>**3.2.3. Conexão do Sensor de Tensão AC**

**Figura 3-5** Conexão de tensão AC para monitoramento

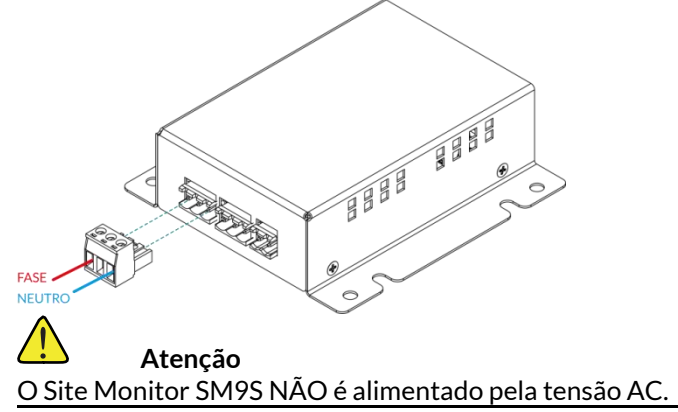

## <span id="page-8-1"></span>**4.1. Instalação**

<span id="page-8-0"></span>Para integrar o Site Monitor SM9S ao monitoramento SNMP na rede, é necessário conectar um cabo Ethernet..

**Figura 4-1** Local de conexão do cabo Ethernet

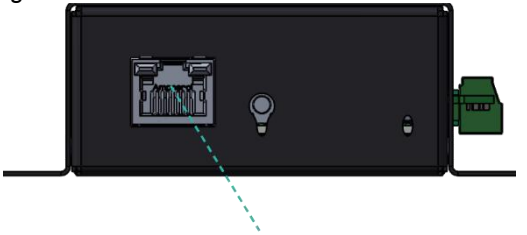

**Ethernet** 

**IP padrão: 192.168.1.50.**

**Nome do usuário: admin**

**Senha: admin.**

Caso precise voltar à configuração inicial de IP e senha, pressione por 10 segundos o botão Reset. Ao apertar o botão de Reset, a saída relé do Site Monitor não será afetada.

## <span id="page-8-2"></span>**4.2. Configuração de acesso no Computador**

1) Clicar em: Iniciar > Painel de Controle > Central de Rede e Compartilhamento.

2) Clicar em: Alterar as Configurações do Adaptador > Conexão Local > Propriedades.

3) Protocolo TCP/IP Versão 4 (TCP/IPv4) > Propriedades. Configure sua rede local com os parâmetros. Exemplo IP:192.168.1.10 e máscara de rede: 255.255.255.0, endereço do Gateway IP: 192.168.1.1.

4) Confirme as configurações atuais clicando no botão OK nas 2 telas de configuração.

5) Abra o navegador de internet e selecione Ferramentas > Opções da Internet > Conexões > Configurações da LAN.

6) Selecione a opção Detectar Automaticamente as Configurações. As outras opções devem estar desabilitadas. Confirme a configuração clicando no botão OK.

7) No navegador, digitar o endereço de IP Padrão de Fábrica 192.168.1.50 para abrir a página inicial de configuração do Site Monitor.

## <span id="page-9-0"></span>**4.3. Descrição das Telas da Página Web**

### **4.3.1. Tela de Status**

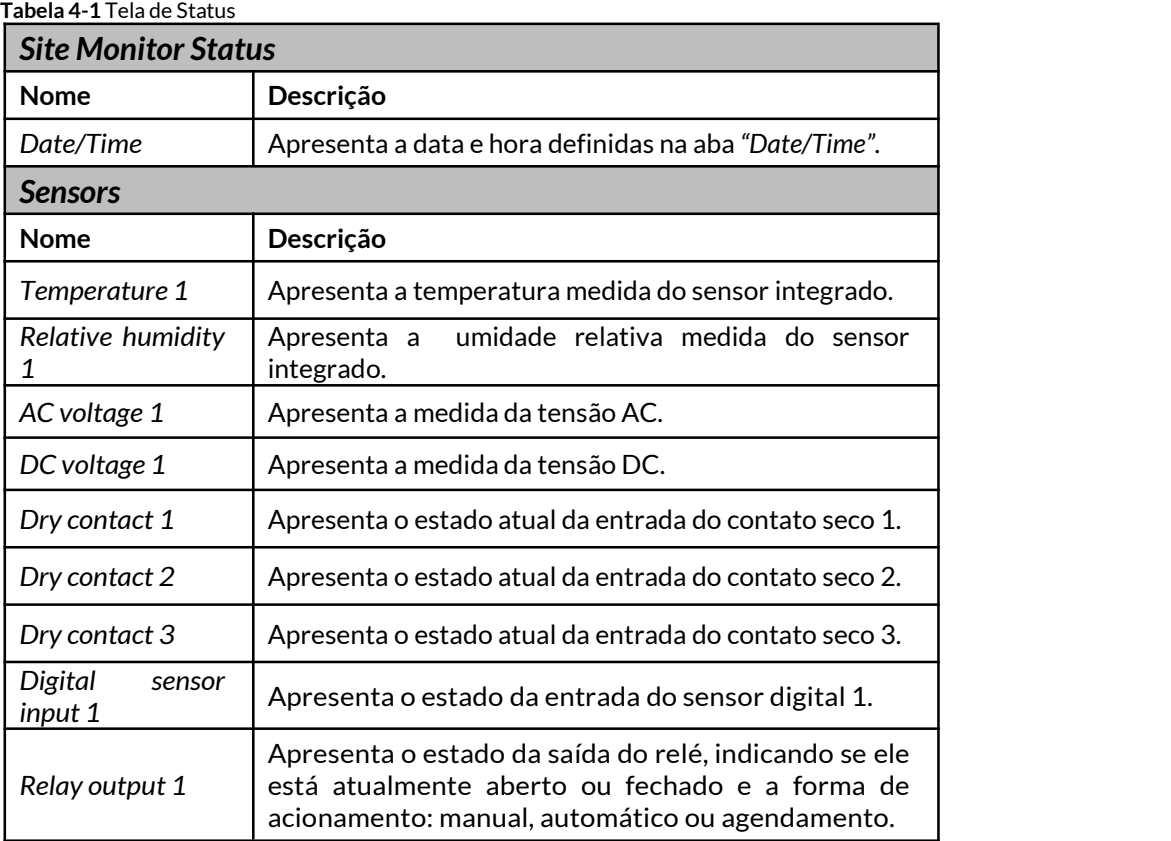

## **4.3.2. Tela de Comandos (***Commands***)**

A tela de Comandos oferece a capacidade de configurar o modo de controle do relé de saída e forçar um estado específico. Este recurso permite a configuração de até 3 modos distintos:

 **Modo Manual:** No modo manual, você pode escolher manualmente se o relé de saída deve permanecer aberto ou fechado.

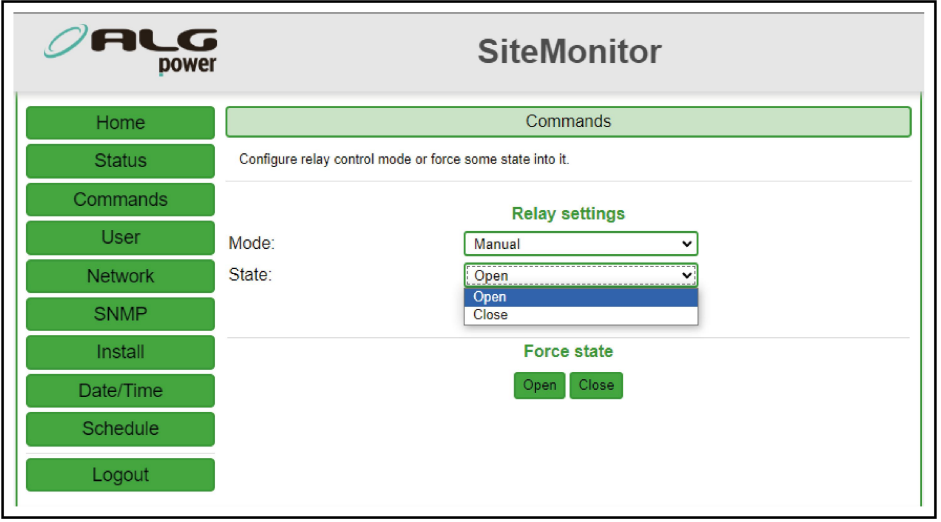

**Figura 4-2** Modo Manual

 **Modo Automático:** No modo automático, você pode definir valores máximos e mínimos para temperatura, umidade, tensão AC, tensão DC e também o estado da entrada do contato seco ou da entrada digital que controlará a abertura ou o fechamento do relé de saída. Esta configuração permite que o sistema atue de forma autônoma, tomando decisões com base nas condições que você estabeleceu, garantindo que o relé seja acionado automaticamente quando os parâmetros definidos forem atingidos.

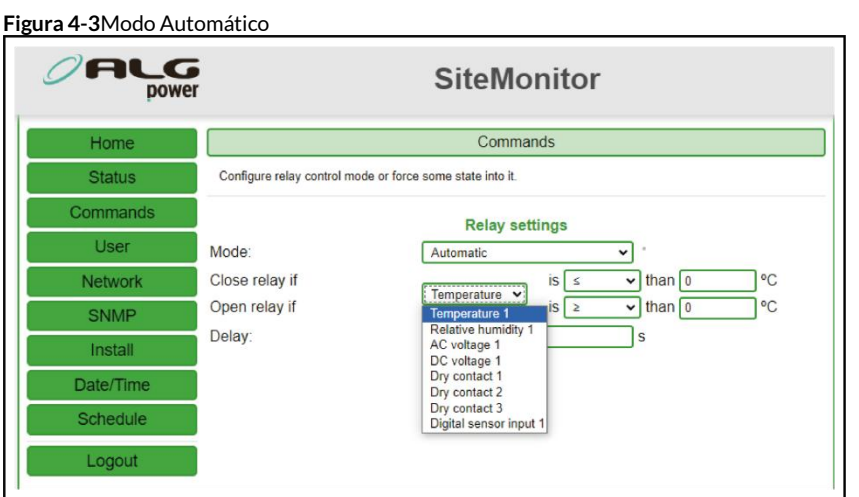

 **Modo Agendamento:** As configurações desse modo estão disponíveis na aba "Schedule", ver item 4.3.8 Tela de agendamento *(Schedule)*. Quando definido aqui, o último agendamento válido será aplicado.

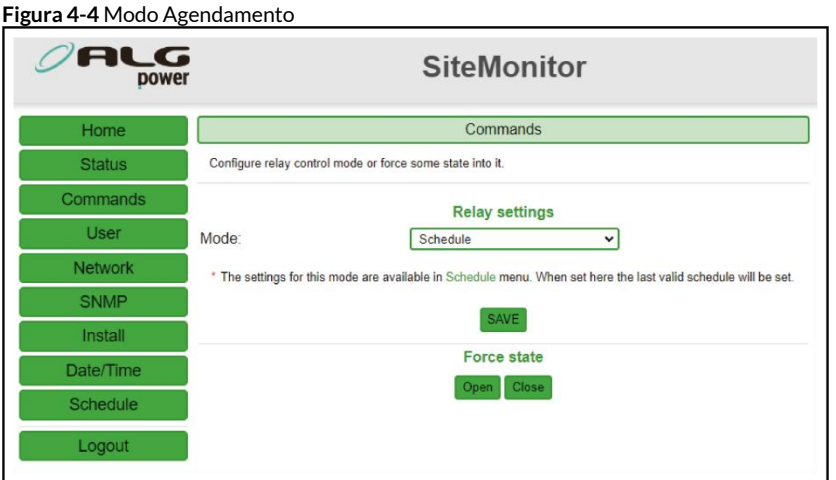

#### **4.3.3. Tela de Configuração do Usuário (***User***)**

Permite configurar as credenciais do usuário, substituindo as atuais. Podem ser redefinidas para o padrão de fábrica pelo botão de reset do dispositivo.

#### **4.3.4. Tela de Configuração de Rede (***Network***)**

Permite alterar e definir novos valores de configuração do dispositivo e do IP. Podem ser redefinidas para o padrão de fábrica pelo botão de reset do dispositivo.

**Atenção** Configurações incorretas podem tornar o dispositivo inacessível.

#### **4.3.5. Tela de SNMP**

Permite configurar identificadores de leitura/gravação da comunidade para agente SNMPv2c.

Configure até 3 nomes de comunidade se desejar que o agente SNMP responda ao gerenciador NMS/SNMP com diferentes nomes de comunidade de leitura. Se menos de três comunidades forem suficientes, deixe os campos restantes em branco.

#### **4.3.6. Tela de Instalação (***Install***)**

Aba para configurar as informações gerais sobre o equipamento, responsabilidade e informações regionais. Além disso, permite alterar o formato da data, temperatura e rotular os sensores do Site Monitor.

### **4.3.7. Tela de Configuração de Data e Hora (***Date/Time***)**

Permite ajustar a data e a hora do Site Monitor para que os agendamentos baseados em tempo funcionem corretamente, garantindo que as operações programadas ocorram no momento desejado.

| <b>Nome</b>          | Descrição                                                                                                    |
|----------------------|----------------------------------------------------------------------------------------------------|
| Time zone            | Permite configurar o fuso horário do Site Monitor para<br>garantir que a hora exibida seja correta em relação à<br>sua localização geográfica. O comando de cópia<br>preenche o campo de fuso horário com base nas<br>configurações de fuso horário do seu computador.                                                                                                    |
| <b>SNTP</b>          | É uma função que, quando ativada, permite sincronizar o<br>relógio do Site Monitor com um servidor de tempo na<br>rede.                                                                                                    |
| Site Monitor<br>Time | O comando de sincronização sincroniza a hora do Site<br>Monitor com o relógio do host (computador ou<br>servidor) ao qual está conectado. Esse recurso está<br>disponível apenas quando o SNTP está desativado.<br>Quando você sincroniza a hora do Site Monitor com o<br>host, o Site Monitor atualiza seu relógio com base no<br>relógio do host, garantindo a precisão da hora. |

**Tabela 4-2**Tela de Configuração de Data e Hora

#### **4.3.8. Tela de Configuração de Agendamento (***Schedule***)**

Permite configurar até 10 agendamentos distintos. É possível habilitar individualmente cada intervalo de tempo dentro de um agendamento específico, e cada intervalo abrange um período de 24 horas. Essa flexibilidade possibilita sobrepor os dias e combinar vários intervalos, quando necessário, para agendar eventos que se estendem por mais de 24 horas.

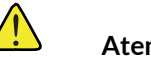

#### **Atenção**

Ao salvar o agendamento,o modo de relé será alterado para modo "*Schedule*", visto no item 4.3.2 Tela de comandos (*Commands*). Outras configurações do modo de relé serão perdidas.

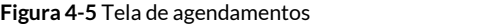

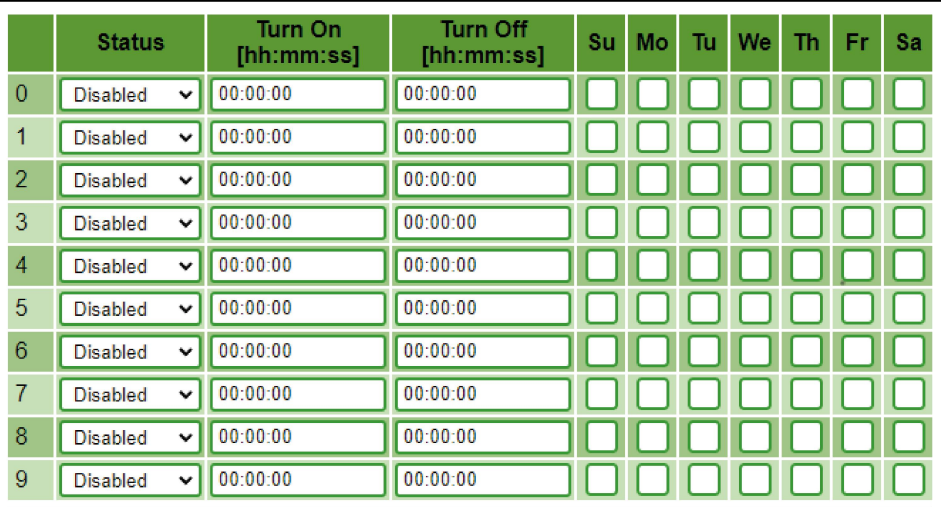

*Status:* Campo para selecionar a ativação ou desativação do agendamento.

*Turn On*: Campo para configurar a hora (no formato hh:mm:ss) de fechar o relé de saída do Site Monitor.

*Turn Off:* Campo para configurar a hora (no formato hh:mm:ss) de abrir o relé de saída do Site Monitor.

*Su / Mo / Tu / We / Th / Fr / Sa:* Campos para marcar o(s) dia(s) da semana que o agendamento atuará.

## <span id="page-13-0"></span>**5. Entrada Digital <sup>e</sup> Contatos Secos**

## <span id="page-13-1"></span>**5.1. Entrada Digital**

O Site Monitor SM9S possui 1 entrada digital que permite a conexão de sinais externos, como sensores ou interruptores, para monitorar eventos específicos.

- $\bullet$  O sensor de entrada digital aceita sinais de tensão entre 0 e 60 V<sub>DC</sub>;
- $\bullet$  Será entendido como lógica em "1" para valores entre 5 e 60 V<sub>DC</sub> e lógica em "0" para valores abaixo de 5  $V_{DC}$ ;

 A entrada é isolada com um opto acoplador e os pinos são relacionados conforme diagrama a seguir:

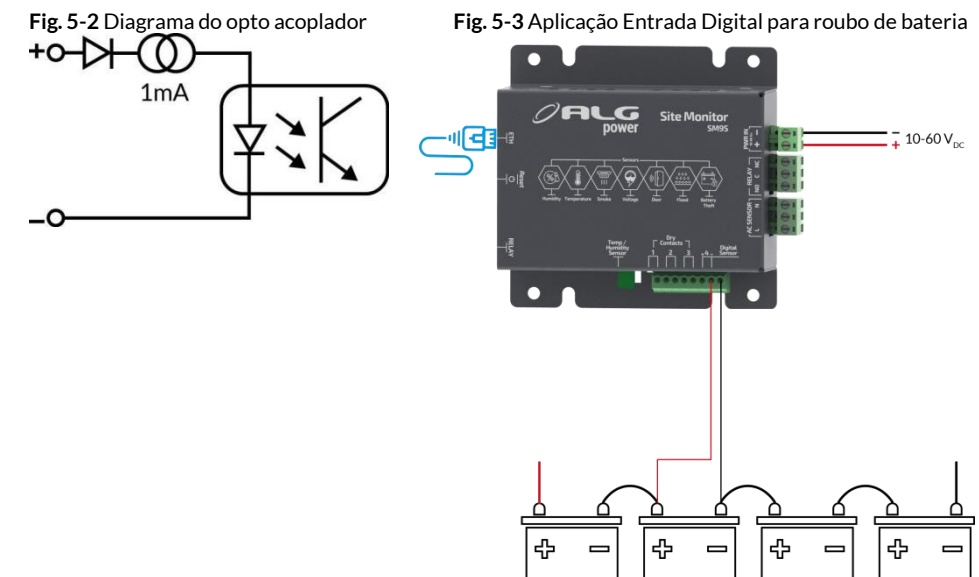

### <span id="page-13-2"></span>**5.2. Contatos Secos**

O Site Monitor SM9S possui 3 contatos secos que podem ser empregados para acionar ou desativar dispositivos externos, como alarmes, luzes, ou outros equipamentos, dependendo das necessidades do usuário.

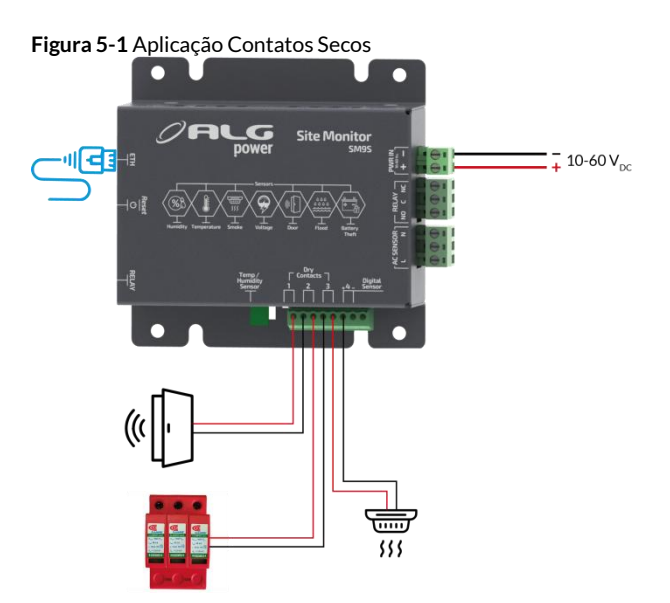

## <span id="page-14-1"></span>**6.1. Monitorando a tensão da rede**

<span id="page-14-0"></span>Lê a tensão AC da rede.

**Figura 6-1** Aplicação para monitoramento da tensão da rede

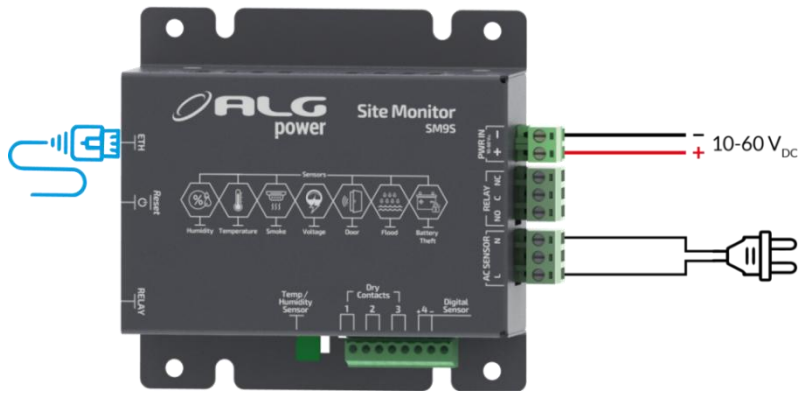

## <span id="page-14-2"></span>**6.2. Utilizando como termostato**

Para utilizar o Site Monitor SM9S como termostato, configure na aba "Commands" os limites de temperatura máxima e mínima para acionar o relé por meio do sensor de temperatura integrado.

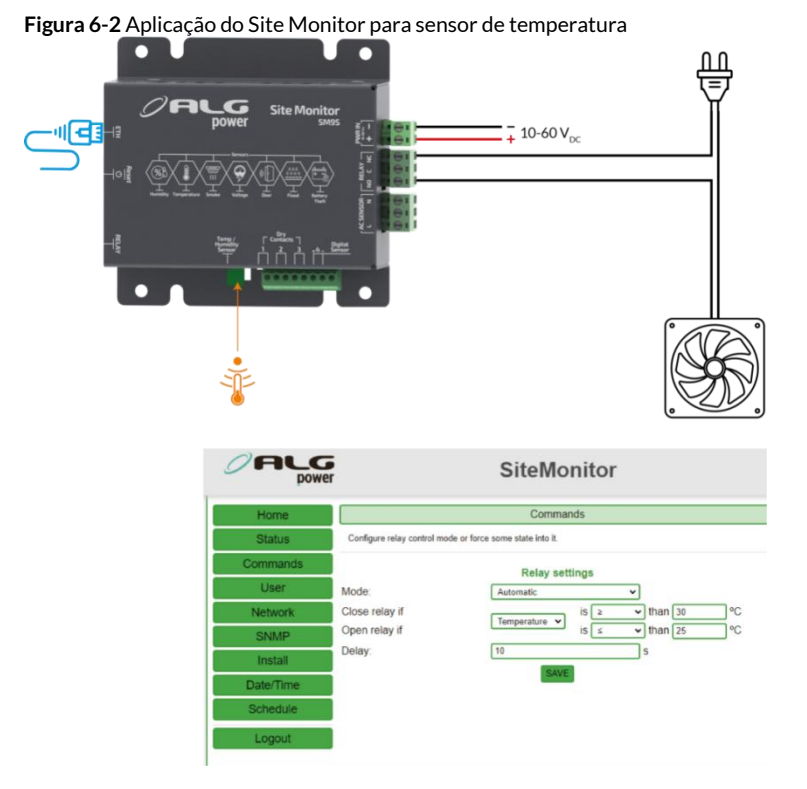

## <span id="page-15-0"></span>**6.3. Acionando o Gerador**

Para ativar o Gerador automático, é necessário configurar os limites de tensão máxima e mínima na aba "Commands". Desta maneira, caso a tensão da bateria esteja abaixo do limite estabelecido, o relé será acionado, ativando o gerador.

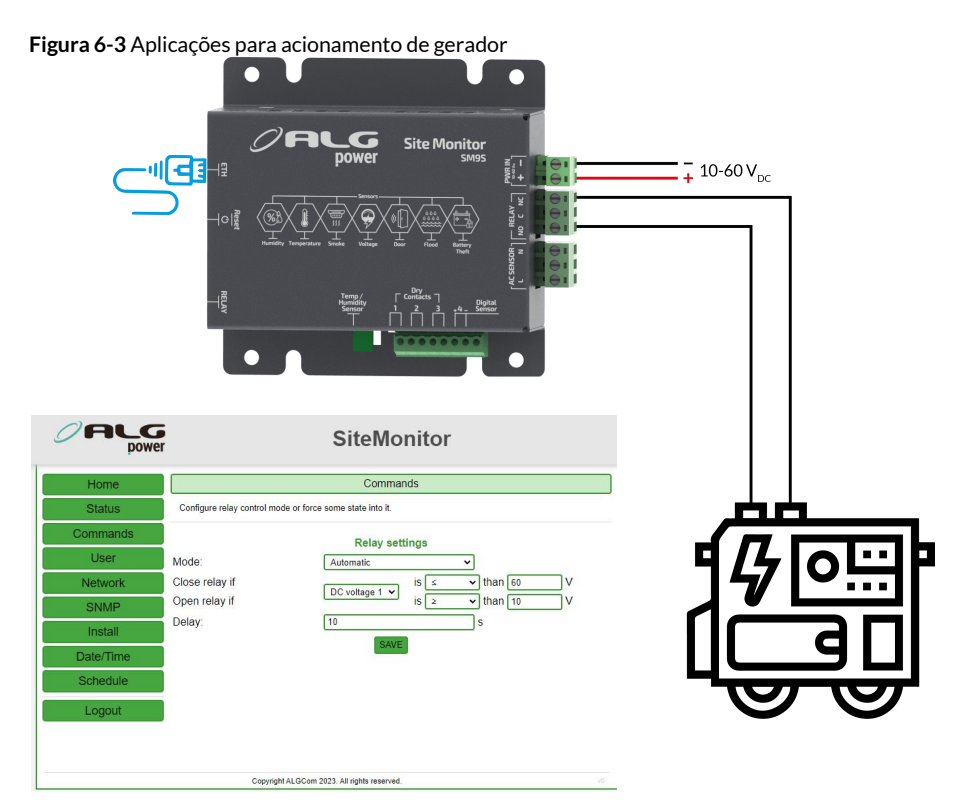

## <span id="page-15-1"></span>**6.4. Colocando Alarme e Sirene**

O alarme será acionado ao abrir a porta.

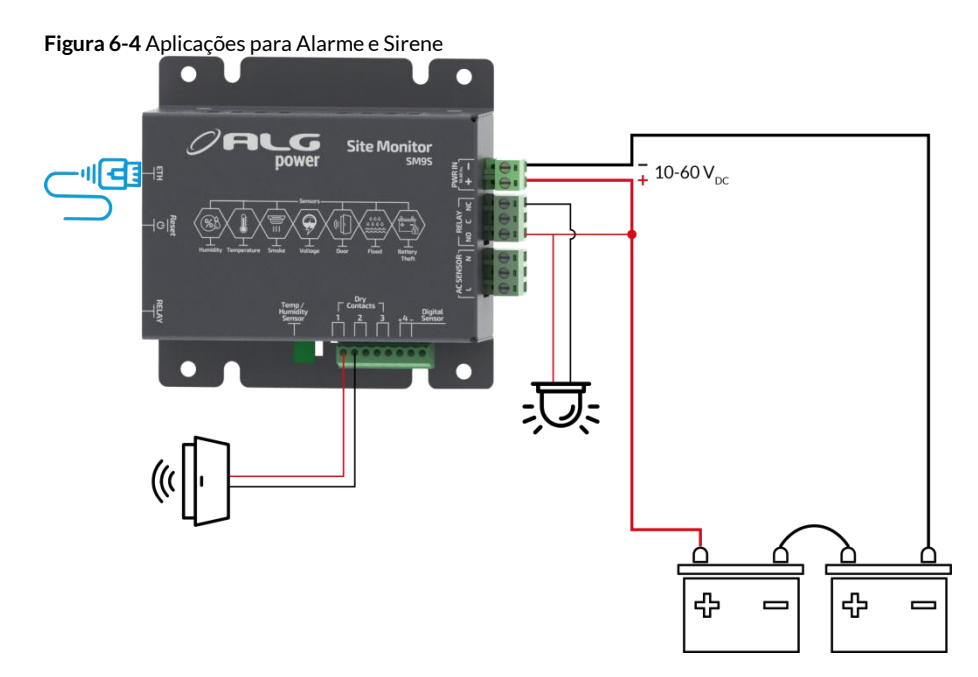

#### <span id="page-16-0"></span>**1 - Prazo e comprovação de Garantia**

- O prazo de garantia concedido pela ALGcom será de **1 ANO**, contado a partir da data de aquisição, conforme nota fiscal de venda.

- As informações sobre prazo e data de expiração da garantia podem ser obtidas através do contato sac@algcom.com.br. Para isso, deve-se informar o modelo, número de série ou número do lote, data de fabricação e número da nota fiscalde venda.

**OBS**: A garantia só será válida mediante a apresentação da nota fiscal.

#### **2 - Atenção para Garantia**

- É responsabilidade do instalador **cumprir as regulamentações** aplicadas à instalação, bem como seguir as instruções contidas nesse manual;

- Utilize somente **componentes e elementos de fixação fornecidos pela ALGcom** no kit de montagem;

- A **manutenção** deve ser realizada por pessoal autorizado e treinado, para minimizar perigos para si e outras pessoas;

- Realize pelo menos uma **inspeção anual** na instalação afim de verificar as condições dos equipamentos;

#### **3 - Perda da Garantia**

A garantia não contempla, sendo ônus do comprador:

-Violação, modificação, troca de componentes, ajuste ou conserto feito por pessoal não autorizado;

-Os danos sofridos pelo produto, em consequência de sua instalação e utilização indevida fora das condições estabelecidas neste manual;

-Peças que se desgastam naturalmente com o uso regular tais como: "conectores, cabo de força, ventiladores, varistores ou qualquer outra peça que caracterize desgaste";

-Placa e componentes rompidos por descarga elétrica, chamuscados ou com resquícios de danos ocasionados por descarga elétrica;

-Danos ocasionados por não possuir a conexão ao terra;

-Elementos protetivos como varistores com descarga elétrica aparente;

-Qualquer outra avaria que não seja classificada como defeito de fabricação.

#### **4 - Recomendações**

-Ler atentamente as instruções de instalação e operação contidas neste manual antes de colocar o produto em funcionamento;

-Certificar-se de que a tensão de alimentação está adequada aos valores estabelecidos neste manual;

-Manter o produto protegido de intempéries (chuva, umidade, vento, raios solares, etc).

#### **5 – Serviços de Reparo e Assistência Técnica**

A ALGcom oferece aos seus clientes os serviços de reparo e assistência técnica aos produtos. Atenção para as informações:

-Produtos fora da garantia serão consertados mediante orçamento aprovado pelo cliente;

-Produtos reparados fora da garantia original do produto, adquirem 3 (três) meses de garantia sobre o conserto;

-Para produtos reparados dentro do prazo de garantia, a data de expiração da garantia continua sendo a original;

#### **6 - Local de Execução do Serviço de Garantia**

-Para produtos não adquiridos diretamente da fábrica da ALGcom, deve-se contatar primeiramente o representante ou revenda autorizada na qual a compra foi realizada, para que este canal acione o SAC ALGcom.

-Em caso de necessidade de reparo de produtos dentro do prazo de garantia, entre em contato com o distribuidor autorizado de produtos ALGcom de seu país. Caso não haja, contate diretamente o SAC ALGcom.

- Para reclamações, comentários, dúvidas ou sugestões sobre os produtos ou reparos, ligue para nosso Serviço de Atendimento ao Cliente: +55 54 3201.1903.

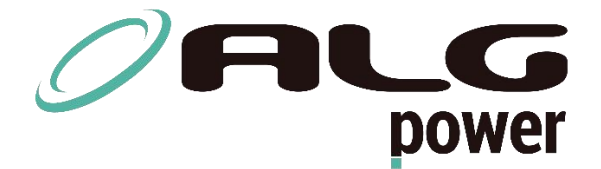

+55 54 3201.1903 | [vendas@algcom.com.br](mailto:vendas@algcom.com.br) Dalton Lahm dos Reis, 289 - Caxias do Sul - RS | Brasil | [www.algcom.com.br](http://www.algcom.com.br)

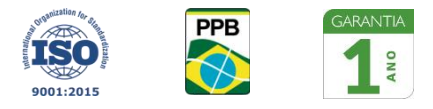